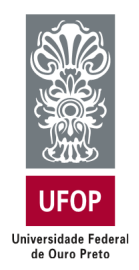

Universidade Federal de Ouro Preto Sistema de Bibliotecas e Informação - SISBIN **Biblioteca Digital** monografias@ufop.edu.br

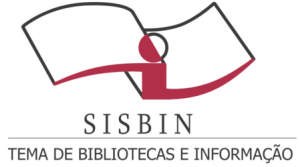

# Tutorial para submissão de TCC na Biblioteca Digital de Trabalhos de Conclusão de Curso da Universidade Federal de Ouro Preto

## SUMÁRIO

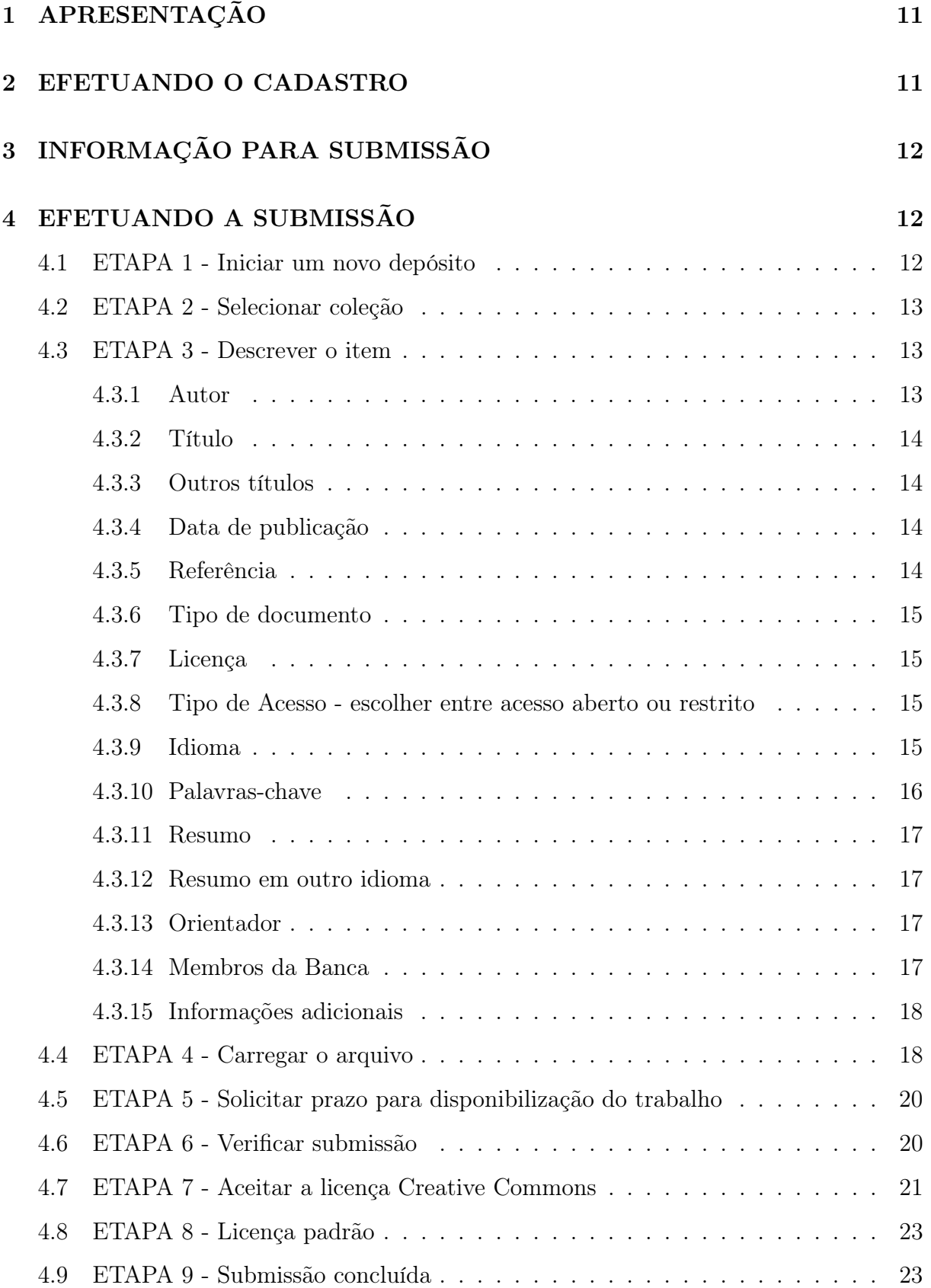

## LISTA DE FIGURAS

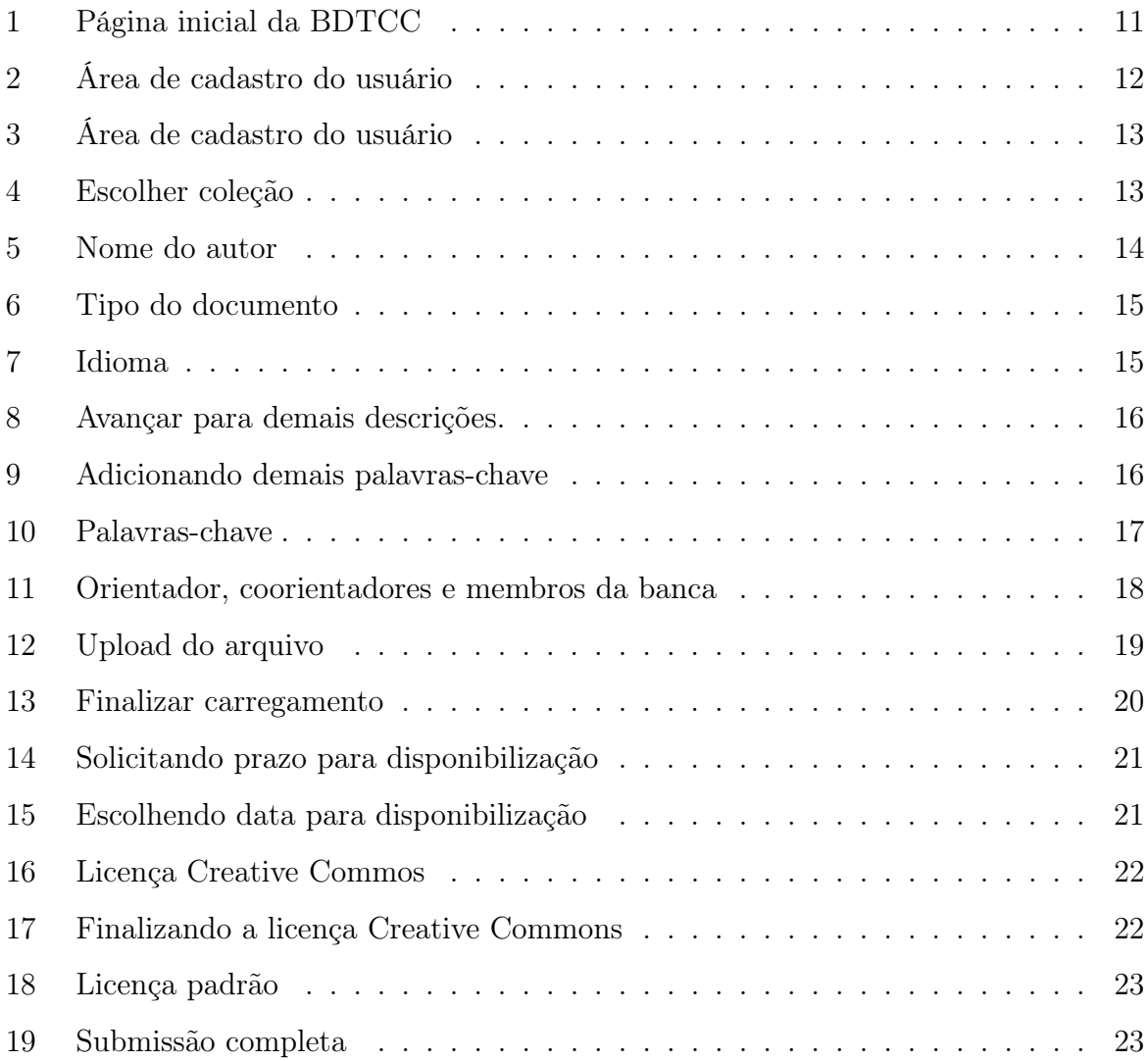

#### <span id="page-3-0"></span>1 APRESENTAÇÃO

Este documento tem como objetivo orientar os usuários no depósito TCC na Biblioteca Digital de Trabalhos de Conclusão de Curso (BDTCC) da Universidade Federal de Ouro Preto <<www.monografias.ufop.br>>.

Gentileza seguirem as orientações deste tutorial. As submissões com inconformidades poderão ser *devolvidas* para adequação.

Dúvidas ou dificuldades com o processo de submissão serão atendidas preferencialmente pelo e-mail <monografias@ufop.edu.br>. Ao entrar em contato por e-mail com a equipe da BDTCC gentileza informar o seu nome completo e o seu curso.

### <span id="page-3-1"></span>2 EFETUANDO O CADASTRO

Acesse o site <http://www.monografias.ufop.br/>, clique em "Entrar em" e em "Meu espaço" (Figura [1\)](#page-3-2).

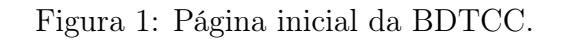

<span id="page-3-2"></span>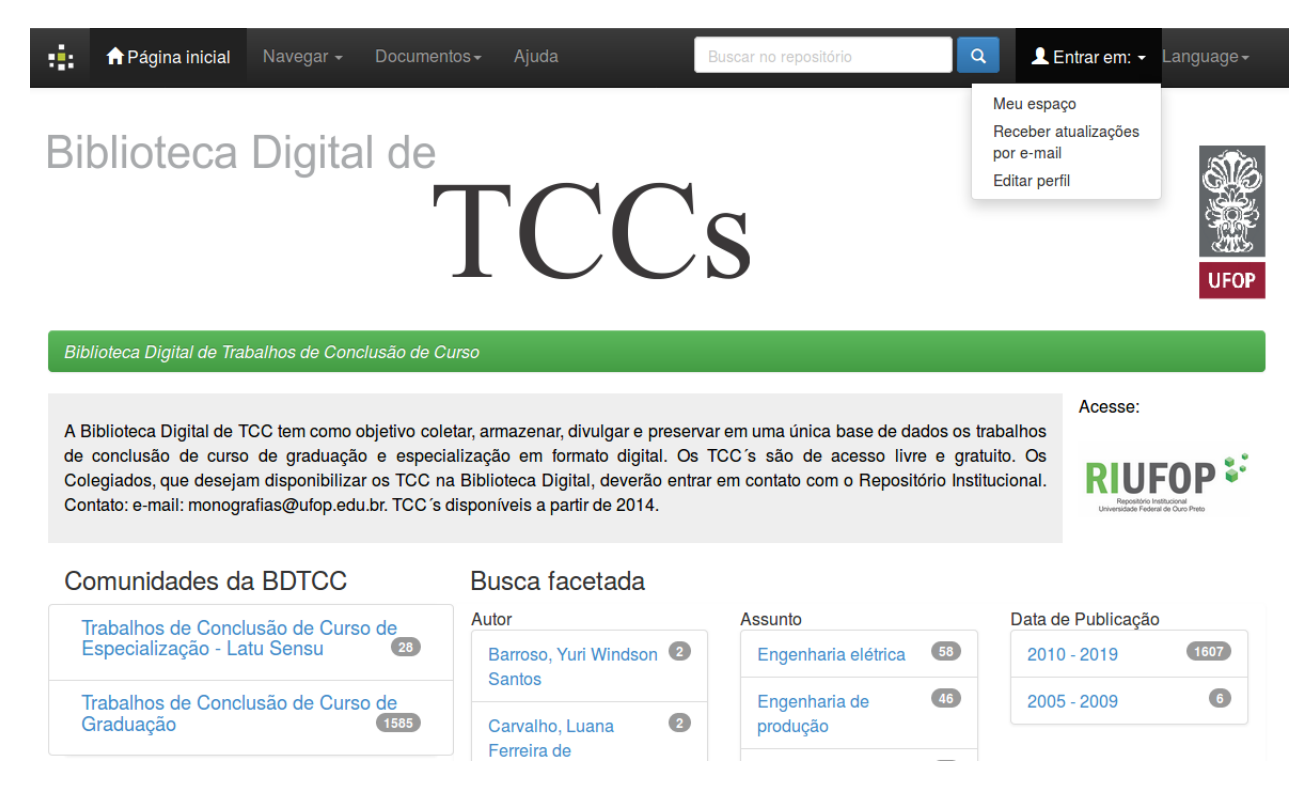

De acordo com a Figura [2,](#page-4-3) clique em "Login MinhaUFOP" e preencha o campos conforme login e senha utilizados para acessar a "MinhaUFOP".

<span id="page-4-3"></span>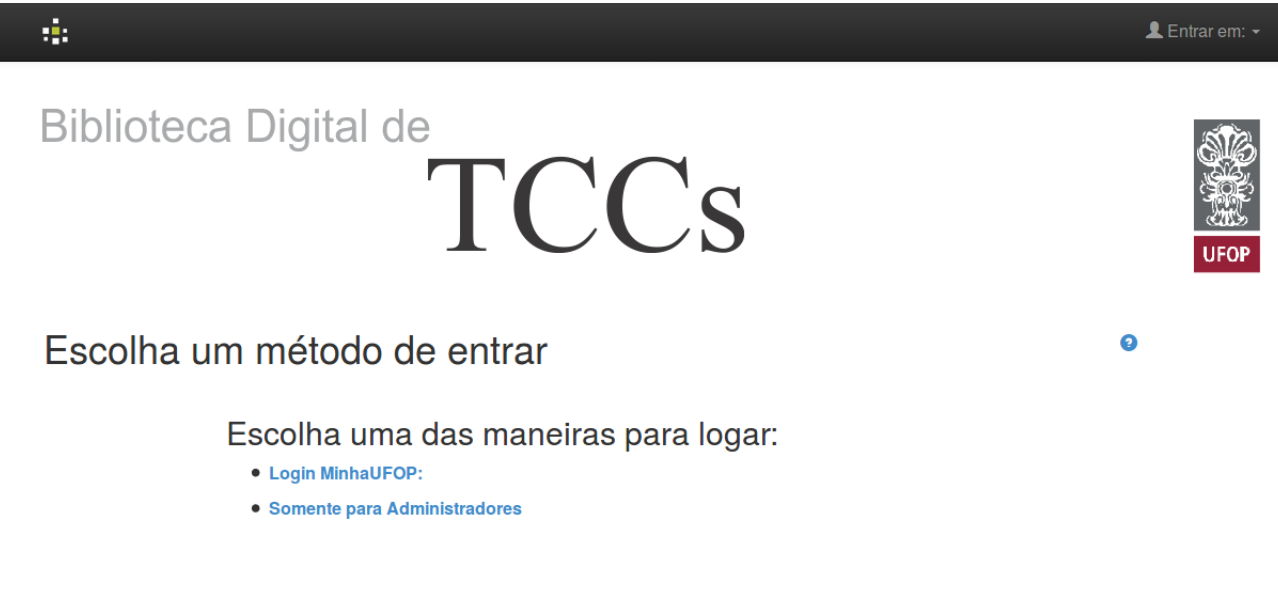

#### Figura 2: Área de login do usuário.

## <span id="page-4-0"></span>3 INFORMAÇÃO PARA SUBMISSÃO

#### Certificar-se de que o arquivo PDF do TCC está correto:

- O arquivo PDF deve ser a versão final do TCC;
- É desejável que o arquivo contenha ficha catalográfica que deverá estar após a folha de rosto;
- O arquivo deve conter cópia da folha de aprovação, que deverá estar após a ficha catalográfica ou folha de rosto.

#### <span id="page-4-1"></span>4 EFETUANDO A SUBMISSÃO

<span id="page-4-2"></span>4.1 ETAPA 1 - Iniciar um novo depósito

Clicar no ícone verde com a inscrição "Iniciar um novo depósito" (Figura [3\)](#page-5-3);

Figura 3: Área de login do usuário.

<span id="page-5-3"></span>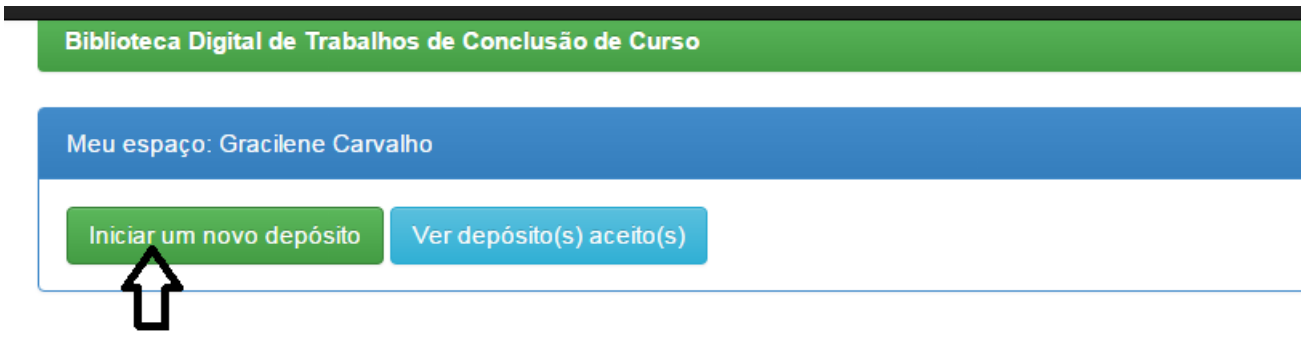

<span id="page-5-0"></span>4.2 ETAPA 2 - Selecionar coleção

<span id="page-5-4"></span>Escolha o curso ao qual o aluno está vinculado (Figura [4\)](#page-5-4);

#### Figura 4: Escolher coleção.

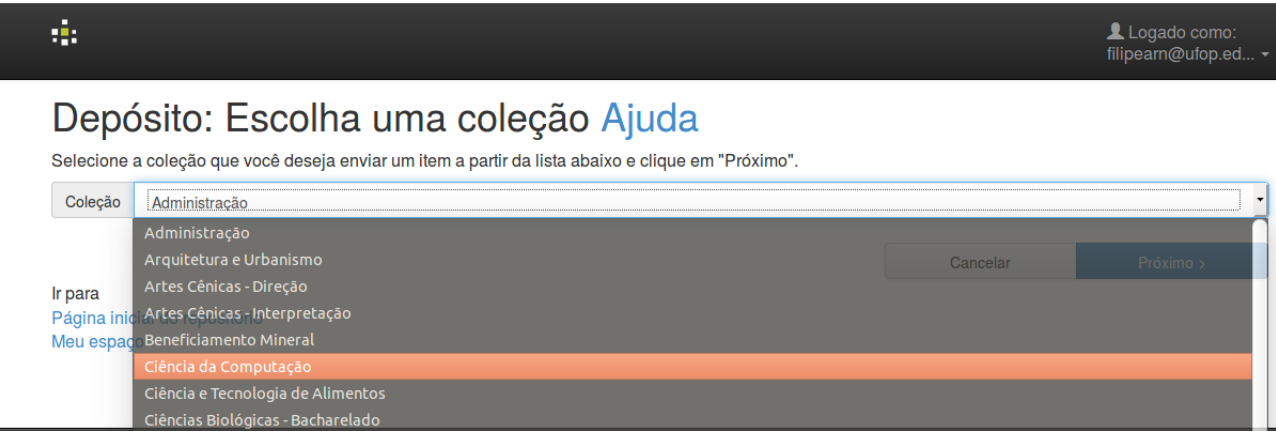

#### <span id="page-5-1"></span>4.3 ETAPA 3 - Descrever o item

#### <span id="page-5-2"></span>4.3.1 Autor

Entrar pelo último sobrenome com inicial maiúscula, seguido dos prenomes sem ponto no final (Figura [5\)](#page-6-4). Não use nomes abreviados. Caso tenha mais de um autor, basta clicar em "Adicionar mais" para abrir outra entrada, permitindo a adição de mais autores.

#### • Nomes comuns:

- (a) Ramos, Marília Queiroz da Silva
- (b) Almeida, Aloísio

#### • Sobrenomes ligados por hífen:

(a) Scherer-Warren, Ilse

#### • Sobrenomes que indicam parentesco:

- (a) Machado Neto, Antônio Luís
- (b) Meira Júnior, Wagner

#### Figura 5: Nome do autor.

<span id="page-6-4"></span>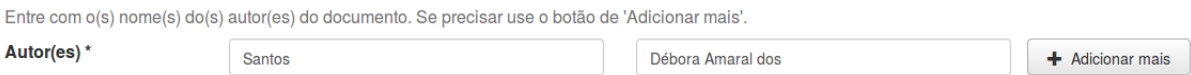

#### <span id="page-6-0"></span>4.3.2 Título

Transcreva o título completo com a mesma redação e a mesma ordem das palavras. Use apenas a primeira letra do título em maiúscula, exceto nos casos em que for conveniente o emprego de letras maiúsculas (como nomes próprios, siglas, entre outros). Se houver subtítulo, este deverá vir após o título seguido de espaço, dois pontos e espaço. Utilizar letra minúscula após os dois pontos. Transcreva acentos e sinais gráficos como aparecem no título.

Exemplo: Coeficiente de conformação superficial de armaduras em concreto sustentável : escória de aciaria.

<span id="page-6-1"></span>4.3.3 Outros títulos

<span id="page-6-2"></span>Usa-se para trabalhos que possuem título traduzido para outros idiomas.

4.3.4 Data de publicação

<span id="page-6-3"></span>Este campo representa o ano de apresentação do TCC.

#### 4.3.5 Referência

SOBRENOME, Nome. Título: subtítulo. Ano. Nº de folhas. Monografia (Graduação em [Nome do Curso]) - Nome da Escola ou Instituto, Nome da Universidade, Cidade, ano.

Exemplo: MARINO, Vitor Ferraço. Coeficiente de conformação superficial de armaduras em concreto sustentável: escória de aciaria. 2016. 64 f. Monografia (Graduação em Engenharia Civil) - Escola de Minas, Universidade Federal de Ouro Preto, Ouro Preto, 2016.

#### <span id="page-7-0"></span>4.3.6 Tipo de documento

<span id="page-7-5"></span>Selecione o tipo de documento que está sendo submetido conforme Figura [6.](#page-7-5)

Figura 6: Tipo do documento.

Tipo do documento

Trabalho de Co Trabalho de Conclusão de Curso - Especialização

#### <span id="page-7-1"></span>4.3.7 Licença

<span id="page-7-2"></span>Não é necessário preencher esse campo.

#### 4.3.8 Tipo de Acesso - escolher entre acesso aberto ou restrito

Acesso aberto disponibilização é imediata, restrito há um prazo para disponibilização que será após 1 ano.

#### <span id="page-7-3"></span>4.3.9 Idioma

<span id="page-7-6"></span>Selecione o idioma do documento e clique em próximo (Figura [7\)](#page-7-6).

Figura 7: Idioma.

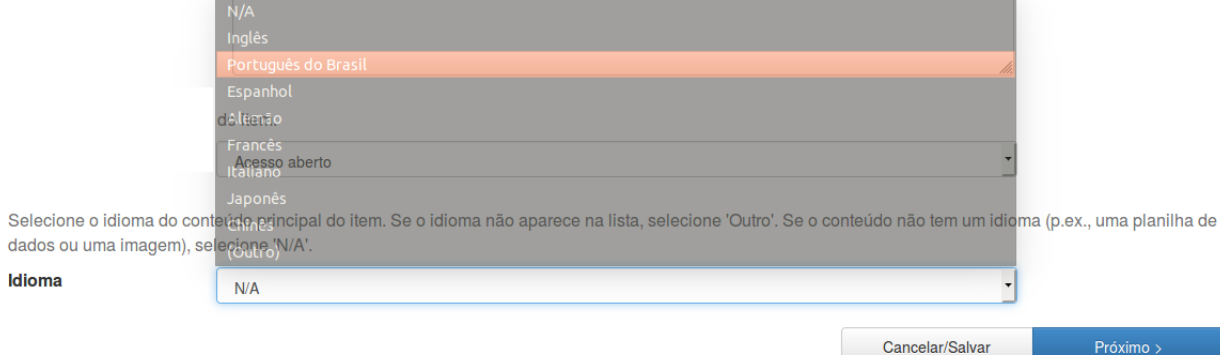

<span id="page-7-4"></span>Clicar em próximo.

<span id="page-8-0"></span>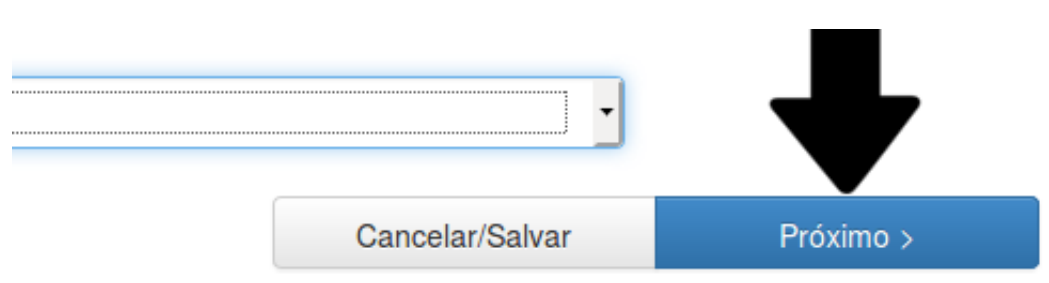

Figura 8: Avançar para demais descrições.

#### 4.3.10 Palavras-chave

Digite as palavras-chave presentes na ficha catalográfica. Caso o trabalho não tenha ficha catalográfica, utilizar as palavras-chave constantes no resumo do documento. Havendo mais de duas palavras-chave, incluir as demais através da caixa de texto ao lado "Adicionar mais" (Figura [9\)](#page-8-1).

Figura 9: Adicionando demais palavras-chave.

<span id="page-8-1"></span>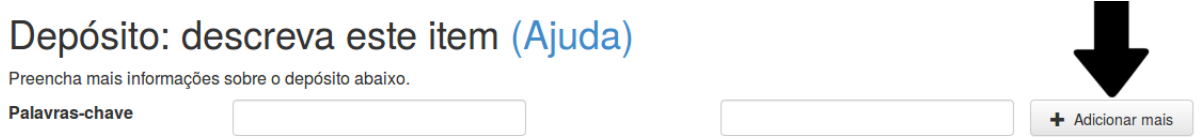

Somente a primeira letra de cada palavra-chave deve ser inserida em maiúsculo, exceto em casos especiais nos quais as regras ortográficas ou de nomenclatura solicitarem o uso de letras maiúsculas.

• No caso de siglas, deve-se pesquisar no texto o significado e colocá-las por extenso.

Exemplo: ONU

O correto é: Organização das Nações Unidas

• Se houver termos em parênteses, retirar os parênteses e separar por espaço, traço e espaço. No caso de nomes próprios, colocar em ordem direta e retirar a data (Figura 8).

Exemplo: Programação (Computação)

O correto é: Programação - computação

#### Exemplo: Heidegger, Martin, 1889-1976 – Crítica e interpretação

#### O correto é: Martin Heidegger - crítica e interpretação

#### Figura 10: Palavras-chave.

<span id="page-9-5"></span>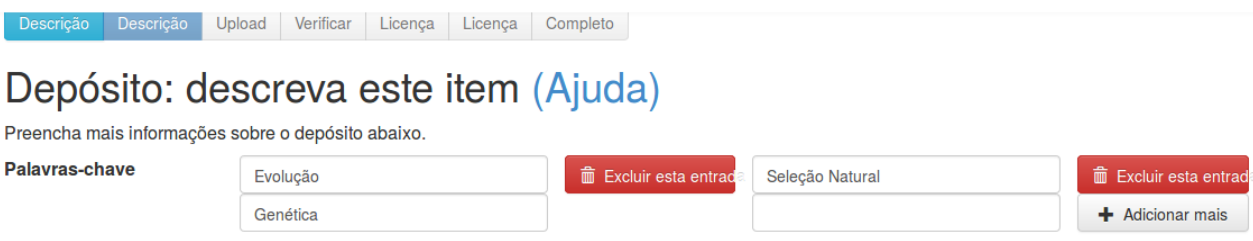

#### <span id="page-9-0"></span>4.3.11 Resumo

<span id="page-9-1"></span>Utilizar o resumo do TCC. Não preocupar-se com a formatação do resumo.

#### 4.3.12 Resumo em outro idioma

<span id="page-9-2"></span>Nesse campo deve ser colocado o segundo resumo em outro idioma, se houver.

#### 4.3.13 Orientador

Neste campo será descrito o nome do orientador e dos coorientadores, se houver.

Entre pelo sobrenome com a primeira letra maiúscula. Não colocar títulos (doutor, mestre e professor) (Figura [11\)](#page-10-1). Para adicionar mais coorientadores, basta clicar em "Adicionar mais".

#### Exemplo:

- (a) Andrade, Camila Ferreira de
- (b) Gomes, Sérgio da Silva

#### <span id="page-9-3"></span>4.3.14 Membros da Banca

<span id="page-9-4"></span>Neste campo, use as mesmas regras utilizadas para o preenchimento do campo orientador. Caso o orientador ou o coorientador também seja membro da banca, o nome dele deverá ser novamente inserido neste campo (Figura [11\)](#page-10-1).

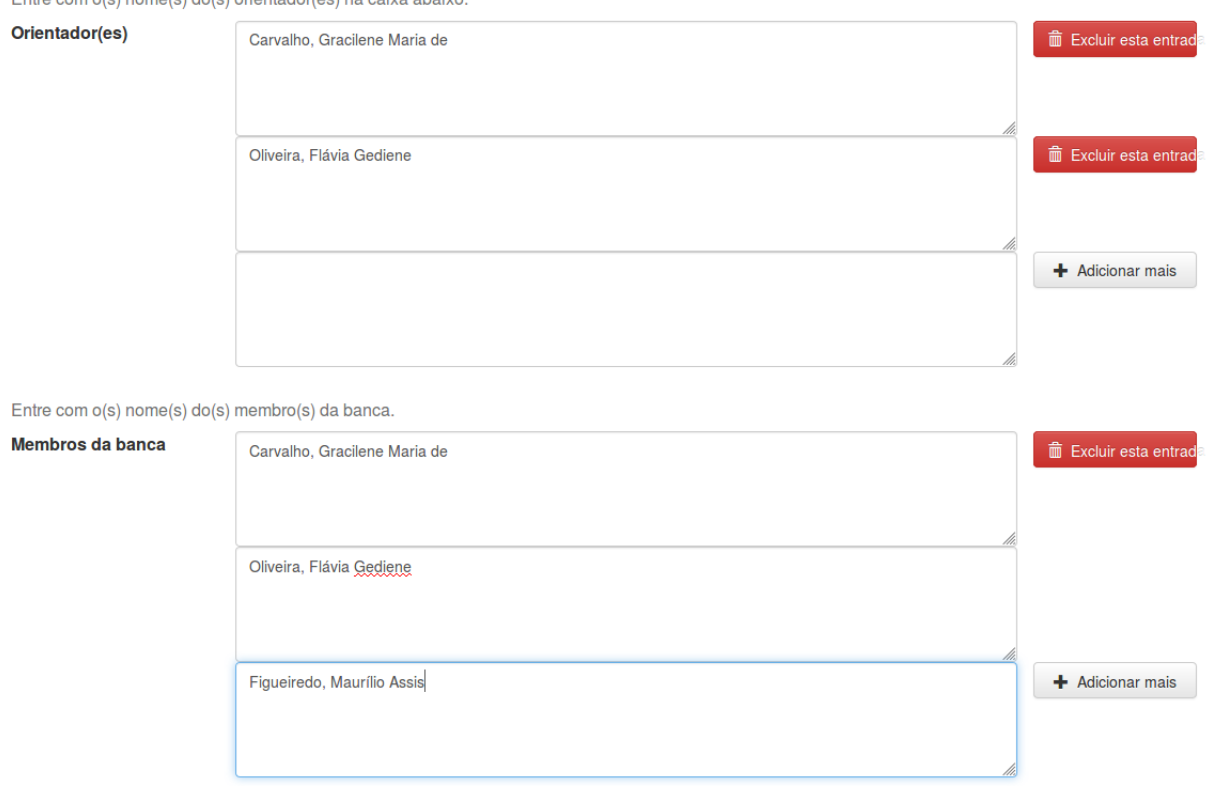

#### Figura 11: Orientador, coorientadores e membros da banca.

<span id="page-10-1"></span>Entre com o/s) nome/s) do/s) orientedor(es) na caiva abaixo

#### 4.3.15 Informações adicionais

Não é necessário preencher esse campo.

#### <span id="page-10-0"></span>Clicar no ícone "Próximo".

#### 4.4 ETAPA 4 - Carregar o arquivo

Primeiramente, renomeie o arquivo. Para nomear o arquivo, escreva o tipo de arquivo em caixa alta (MONOGRAFIA), seguido de "underline" com as três primeiras palavras do título iniciadas por letras maiúsculas. Para escolha das três primeiras palavras despreze artigos, preposições e conjunções.

O usuário não deve escolher as três palavras que ele julga mais importantes e sim as três primeiras palavras excetuando-se artigos, preposições e conjunções. Exemplos:

(a) Título: A influência do Vetiver nos parâmetros de resistência do solo, coesão e ângulo

de atrito.

O nome do arquivo será: MONOGRAFIA\_InfluênciaVertiverParâmetros

(b) Título: Aproveitamento da água da chuva para fins não potáveis em canteiro de obra: edifício Varandas da Pampulha.

O nome do arquivo será: MONOGRAFIA\_AproveitamentoÁguaChuva

<span id="page-11-1"></span>Após renomear o arquivo, faça seu upload (Figura [12\)](#page-11-1).

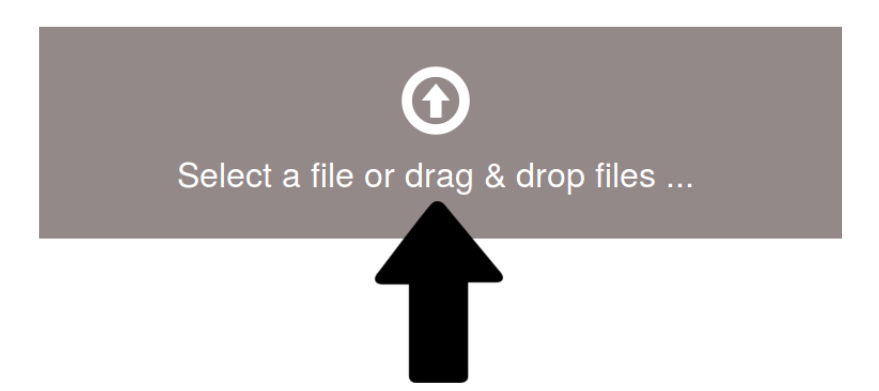

Figura 12: Upload do arquivo.

Caso o seu trabalho possua algum arquivo complementar em outro formato (ex: vídeo, áudio), estes também poderão ser carregados selecionando a opção "adicionar outro arquivo". Você deve nomeá-lo da mesma forma que o arquivo principal.

#### Exemplo:

- (a) Livro: LIVRO\_UniversoFemininoCidade;
- (b) Produto educacional: PRODUTO\_CartilhaEnsinoInglês;
- (c) Documentário: DOCUMENTÁRIO\_VidaBentoRodrigues.

Após realizar o Upload do arquivo, verifique se ele foi carregado (Figura [13\)](#page-12-1).

#### <span id="page-11-0"></span>Clicar no ícone "Próximo".

<span id="page-12-1"></span>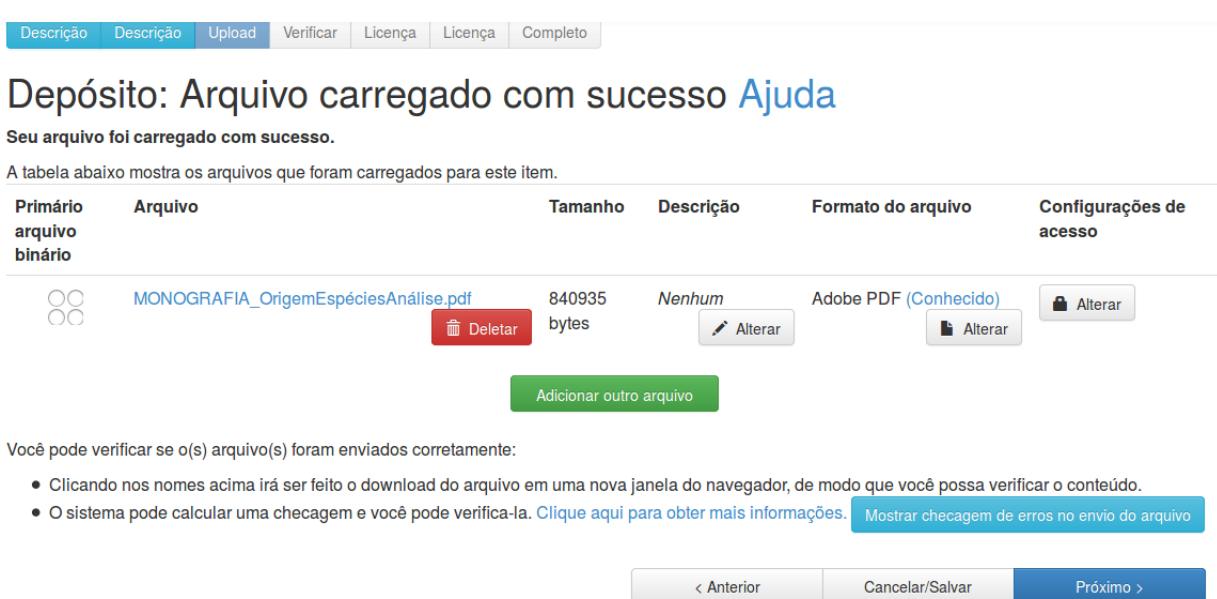

#### Figura 13: Finalizar carregamento.

#### 4.5 ETAPA 5 - Solicitar prazo para disponibilização do trabalho

## Caso não queira solicitar o prazo, apenas clique em "próximo" e vá para a ETAPA 6 [\(4.6\)](#page-12-0) deste tutorial.

Caso o aluno deseje, poderá solicitar que seu trabalho seja disponibilizado um ano após a data de submissão. Durante a vigência do prazo solicitado, os usuários da BDTCC não terão acesso ao PDF do trabalho, apenas à descrição (autor, título, resumo e palavras chave).

Para solicitar o prazo, em "Configurações de acesso" clique em "Alterar" (Figura [14\)](#page-13-1). No campo data de embargo, use o calendário para escolher a data (um ano após a data da submissão). Certifique-se de que escolheu a data correta (Figura [15\)](#page-13-2).

No campo razão, escreva o motivo porque o trabalho não pode ser disponibilizado imediatamente. O preenchimento desse campo é obrigatório. Clique em "Salvar".

#### <span id="page-12-0"></span>4.6 ETAPA 6 - Verificar submissão

Essa etapa permite rever os campos preenchidos para descrever o documento. Para corrigir ou editar as informações, utilize o botão <Correção de um campo> ao lado de cada

## <span id="page-13-1"></span>Depósito: Arquivo carregado com sucesso Ajuda

Seu arquivo foi carregado com sucesso. A tobola aboixo

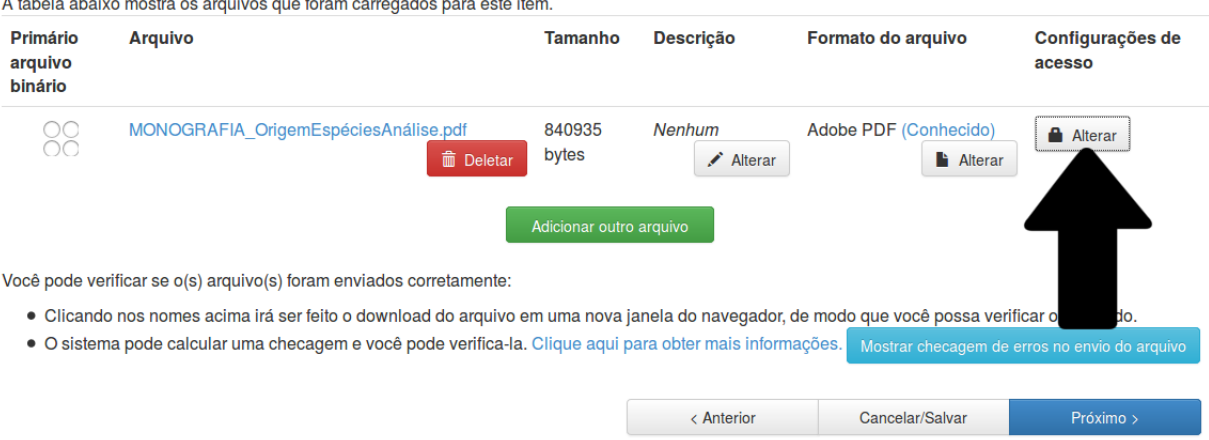

#### Figura 15: Escolhendo data para disponibilização.

<span id="page-13-2"></span>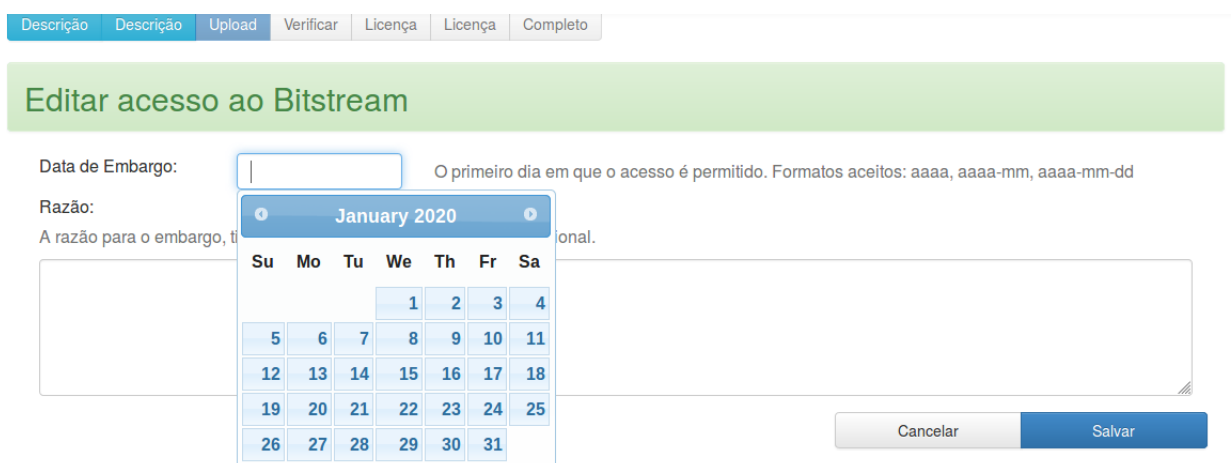

informação.

#### <span id="page-13-0"></span>Clicar em "Próximo".

#### 4.7 ETAPA 7 - Aceitar a licença Creative Commons

Escolha entre as opções disponíveis as permissões que preferir. Caso tenha dúvida sobre quais permissões quer conceder, orientamos a marcar as opções "não" que são as mais restritivas.

Após a escolha, clique em "Escolha uma Licença" (Figura [16\)](#page-14-1).

Figura 16: Licença Creative Commos.

#### <span id="page-14-1"></span>Licença Licença Completo Depósito: Use uma Licença Creative Commons Para licenciar o seu artigo em Creative Commons, siga as instruções abaixo. Será dada à você a oportunidade de rever sua seleção. Clique no link 'Prosseguir' para adicionar a licença. Se você deseja omitir uma licença Creative Commons, pressione o botão 'Skip Creative Commons". **Commons**<br> **Commons**<br> **provided by <u>Creative Commons</u>** Creative Commons licenses help you share your work while keeping your copyright. Other people can copy and distribute your work provided they <u>give you credit</u> -- and only on the conditions you specify here. This page help If you want to share a work you created with no conditions, choose CCO. If you're sharing a work that isn't covered by copyright or on which the copyright has expired, choose the Public Domain Mark. Allow commercial uses of your work? (more info  $\bullet$  Yes  $\bigcirc$  No Allow modifications of your work? (more info  $\bullet$  Yes  $\bigcirc$  Yes, as long as others share all  $(more in  $f_0$$  $\bigcirc$  No Select a License Note: To license a work, you copyright holder or have express authorization from its copyright holder to do so ons does not provide l egal advice or services. We provide form legal documents; the rest is up to you Cancelar/Salvar  $\langle$  Anterior

Clique em continuar e aparecerá a licença padrão de distribuição não exclusiva (Figura [17\)](#page-14-2).

ATENÇÃO - esse quadro estará pequeno na parte superior da tela, é fundamental para a submissão que você clique em  $\operatorname{comtinuar}$ .

Figura 17: Finalizando a licença Creative Commons.

<span id="page-14-2"></span><span id="page-14-0"></span>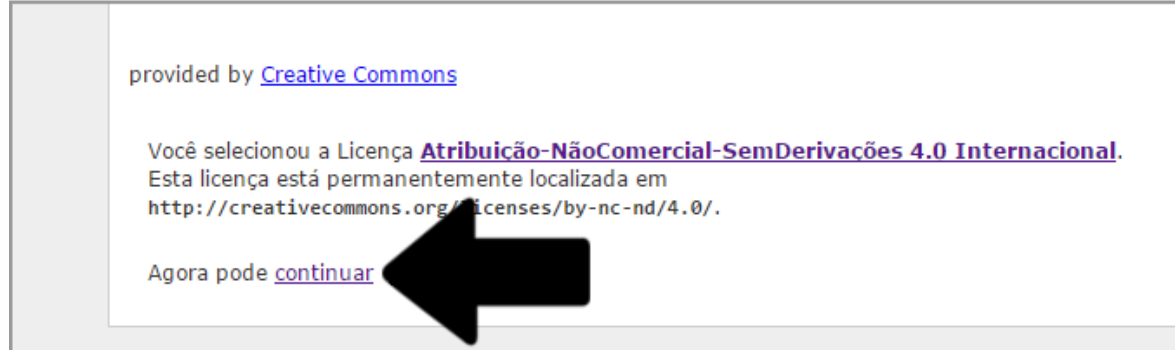

#### 4.8 ETAPA 8 - Licença padrão

Concorde com a licença para finalizar a submissão. Se não concordar, a submissão será suspensa (Figura [18\)](#page-15-1).

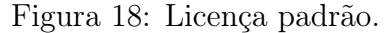

<span id="page-15-1"></span>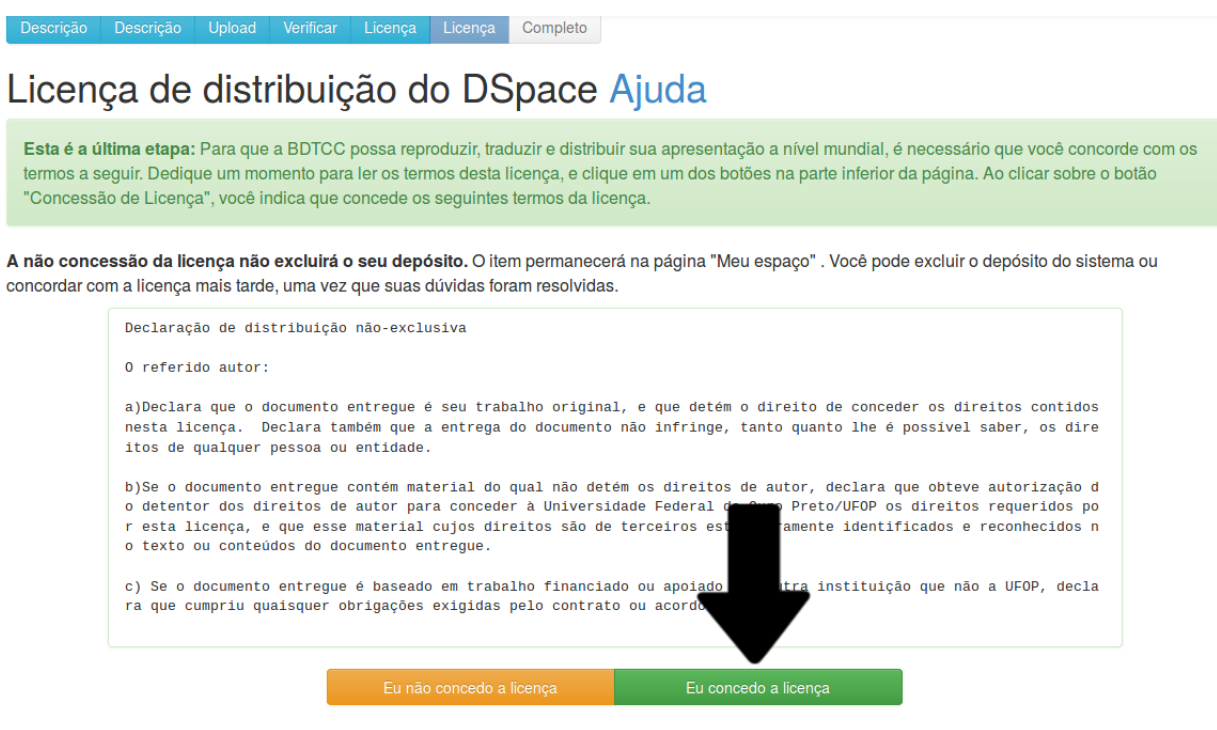

#### <span id="page-15-0"></span>4.9 ETAPA 9 - Submissão concluída

Figura 19: Submissão completa.

<span id="page-15-2"></span>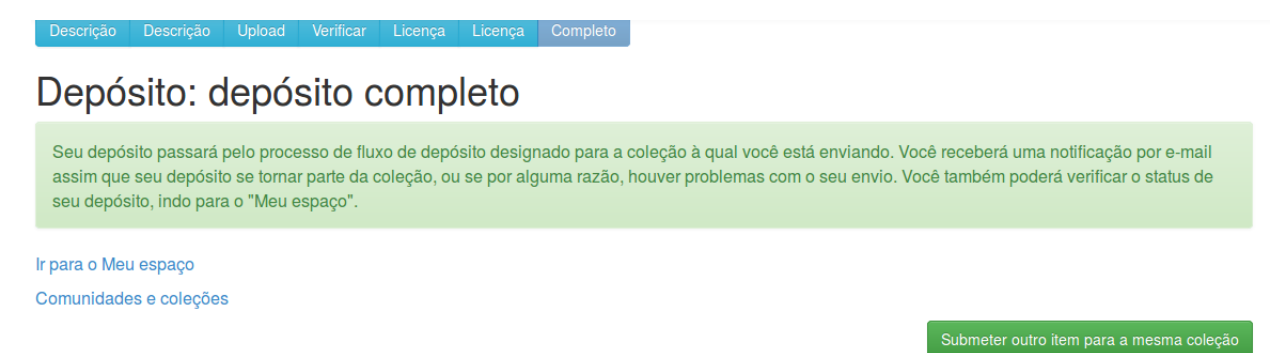

Finalizada a submissão, o item será encaminhado para a equipe da BDTCC que poderá aprová-la, se tudo estiver correto, ou retorná-la para você informando o que deve ser corrigido.

Após a aprovação final você receberá um e-mail informando que o trabalho estará disponível para consulta na BDTCC.

Após a submissão, verifique frequentemente a sua conta de e-mail institucional (@aluno.ufop.edu.br) para saber se sua submissão foi aprovada ou rejeitada.

Caso não saiba qual é a sua conta de seu e-mail institucional você pode verificá-la no canto superior esquerdo da página "minhaUFOP". A senha é a mesma utilizada para acessar a "minhaUFOP".

## Anexos

#### Anexo 01: Solicitação da Ficha Catalográfica

A ficha catalográfica pode ser solicitada no seguinte link: <[http://www.sisbin.ufop.](http://www.sisbin.ufop.br/phppdf/fichasMonog/) [br/phppdf/fichasMonog/](http://www.sisbin.ufop.br/phppdf/fichasMonog/)>.

Após o preenchimento, o formulário online será enviado para o bibliotecário da biblioteca da unidade acadêmica do solicitante. Ele terá um prazo de dez dias para enviar a ficha pronta para o e-mail do solicitante. Após a solicitação da ficha, é recomendado que o aluno fique atento, pois a mensagem com a ficha pode ser direcionada para a caixa de spam do e-mail.